© 2014 Seiko Epson Corporation. All rights reserved Printed in XXXXXX

**http://ipr.to/a**

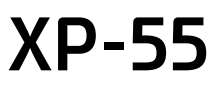

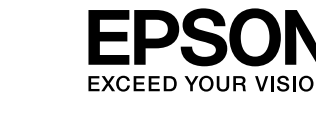

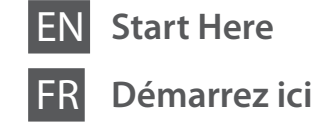

**DE** Hier starten

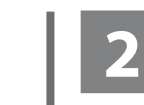

Do not connect a USB cable unless instructed to do so.

Ne branchez pas de câble USB à moins que vous ne soyez invité à le faire.

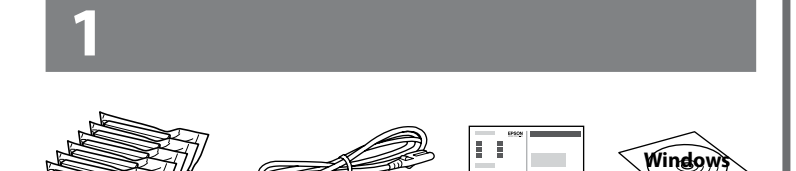

Ein USB-Kabel erst anschließen, wenn Sie dazu aufgefordert werden.

 $\mathscr{D}$  If the Firewall alert appears, allow access for Epson applications. Si un avertissement relatif au pare-feu

Sluit alleen een USB-kabel aan wanneer dit in de instructies wordt aangegeven.

NL **Hier beginnen**

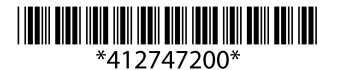

Contents may vary by location. Le contenu peut varier d'un pays à l'autre. Inhalt kann je nach Auslieferungsort variieren. Inhoud kan per land verschillen.

s'affiche, autorisez l'accès pour les applications Epson. Wenn die Firewall-Warnung angezeigt

wird, den Zugriff für Epson-Anwendungen erlauben.

Verleen Epson-toepassingen toegang als een firewallwaarschuwing wordt weergegeven.

Visit the website to start the setup process, install software, and configure network settings.

Consultez le site Web pour procéder à la configuration, à l'installation des logiciels et à la définition des paramètres réseau.

Rufen Sie die Website auf, um den Setup zu starten, Software zu installieren und Netzwerkeinstellungen zu konfigurieren.

Ga naar de website om het installatieproces te starten, software te installeren en netwerkinstellingen te configureren.

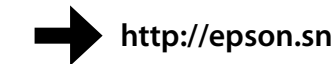

# **Epson Connect**

Using your mobile device, you can print from any location worldwide to your Epson Connect compatible product. Visit the website for more information.

À l'aide de votre appareil mobile, vous pouvez imprimer depuis n'importe où dans le monde sur votre produit compatible Epson Connect. Consultez le site Web pour plus d'informations.

Mac OS is a trademark of Apple Inc., registered in the U.S. and other countries. Android™ is a registered trademark of Google Inc.

> Mit einem mobilen Gerät können Sie von jedem Standort weltweit auf ein Epson Connect kompatibles Gerät drucken. Weitere Informationen finden Sie auf der Website.

Met uw mobiele toestel kunt u waar ter wereld u ook bent afdrukken op uw met Epson Connect compatibele apparaat. Ga naar de website voor meer informatie.

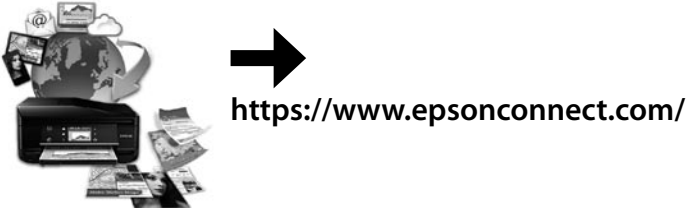

# **Questions?**

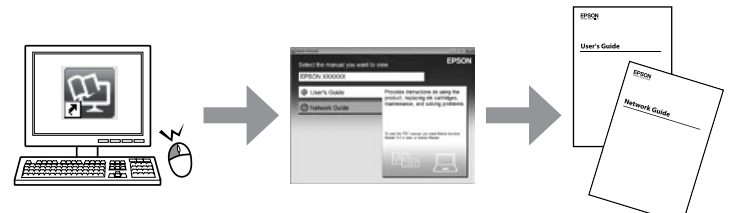

You can open the *User's Guide* (PDF) and *Network Guide* (PDF) from the shortcut icon, or download the latest versions from the following website.

Vous pouvez ouvrir le *Guide d'utilisation* (fichier PDF) et le *Guide réseau* (fichier PDF) depuis l'icône de raccourci ou télécharger les versions les plus récentes à partir du site Web suivant.

Yellow light (right) turns on while the printer is connected to a (Ethernet) wired network.

Sie können das *Benutzerhandbuch* (PDF) und das *Netzwerkhandbuch* (PDF) über die Verknüpfung öffnen oder die aktuellen Versionen von der angegebenen Website herunterladen.

U kunt de *Gebruikershandleiding* (PDF) en *Netwerkhandleiding* (PDF) openen via het pictogram of de laatste versie downloaden van de volgende website.

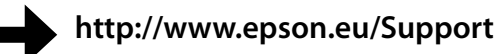

Turns the printer on or off.  $\mathcal{L}$ 

Maschinenlärminformations-Verordnung 3. GPSGV: Der höchste Schalldruckpegel beträgt 70 dB(A) oder

weniger gemäss EN ISO 7779. Das Gerät ist nicht für die Benutzung im unmittelbaren Gesichtsfeld am Bildschirmarbeitsplatz vorgesehen. Um störende Reflexionen am Bildschirmarbeitsplatz zu vermeiden, darf dieses Produkt nicht im unmittelbaren Gesichtsfeld platziert werden.

Windows® is a registered trademark of the Microsoft Corporation.

The contents of this manual and the specifications of this product are subject to change without notice.

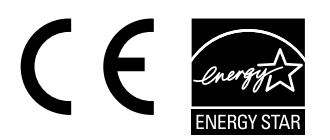

Do not open the ink cartridge package until you are ready to install it in the product. The cartridge is vacuum packed to maintain its reliability.

N'ouvrez pas l'emballage contenant la cartouche tant que vous n'êtes pas prêt à l'installer dans le produit. La cartouche est conditionnée sous vide afin de garantir sa qualité.

Öffnen Sie die Tintenpatronenpackung erst, wenn die Tintenpatrone im Gerät installiert werden kann. Um eine gleichbleibende Zuverlässigkeit zu gewährleisten, ist die Tintenpatrone vakuumverpackt.

Open de verpakking van de cartridge pas op het moment waarop u de cartridge in het apparaat wilt installeren. De cartridge is vacuümverpakt om de betrouwbaarheid te waarborgen.

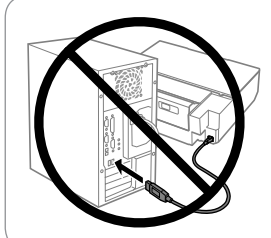

#### **Windows**

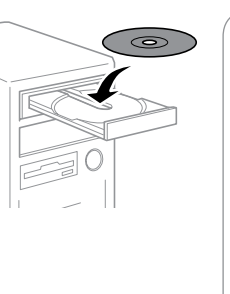

#### **No CD/DVD drive / Mac OS X**

#### **iOS / Android**

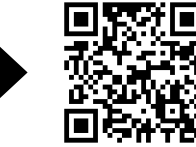

Visit the website to install Epson iPrint application, start the setup process, and configure network settings.

Consultez le site Web pour procéder à l'installation de l'application Epson iPrint, à la configuration et à la définition des paramètres réseau.

Rufen Sie die Website auf, um die Anwendung Epson iPrint zu installieren, den Setup zu starten und Netzwerkeinstellungen zu konfigurieren.

Ga naar de website om Epson iPrint te installeren, het installatieproces te starten en netwerkinstellingen te configureren.

### **Basic Operations / Opérations de base / Standardbedienung / Standaardgebruik**

#### **Guide to Control Panel**

**Guide du panneau de contrôle Erklärung des Bedienfelds Uitleg bij bedieningspaneel**

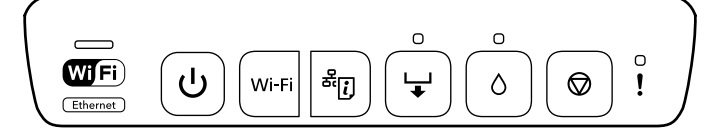

Green light (left) turns on while the printer is connected to a **WIFi** wireless (Wi-Fi) network.

> Le voyant vert (à gauche) s'allume lorsque l'imprimante est connectée à un réseau sans fil (Wi-Fi). Le voyant jaune (à droite) s'allume lorsque l'imprimante est

connectée à un réseau câblé. Die grüne Lampe (links) leuchtet, solange das Gerät mit einem

drahtlosen Netzwerk (Wi-Fi) verbunden ist. Die gelbe Lampe (rechts) leuchtet, solange das Gerät mit einem kabelgebundenen Netzwerk verbunden ist.

Het groene lampje (links) brandt wanneer de printer verbinding heeft met een draadloos (Wi-Fi-)netwerk. Het gele lampje (rechts) brandt wanneer de printer verbinding heeft met een vast netwerk.

Permet de mettre l'imprimante sous ou hors tension. Schaltet den Drucker ein oder aus.

Printer aan- of uitzetten.

Hold this button down for more than three seconds to perform Wi-Fi Wi-Fi auto setup (AOSS/WPS) . When a network error occurs, pressing this button cancels the error. See the *Network Guide* for more details. Maintenez cette touche enfoncée pendant plus de trois secondes

pour procéder à la configuration Wi-Fi automatique (AOSS/WPS). En cas d'erreur réseau, appuyez sur cette touche pour effacer l'erreur. Reportez-vous au *Guide réseau* pour plus de détails.

Halten Sie diese Taste länger als 3 Sekunden gedrückt, um den automatischen Wi-Fi-Setup durchzuführen (AOSS/WPS). Bei einem Netzwerkfehler kann der Fehler mit dieser Taste gelöscht werden. Ausführliche Informationen finden Sie im *Netzwerkhandbuch*.

Deze knop langer dan drie seconden ingedrukt houden om Wi-Fi automatisch in te stellen (AOSS/WPS) . Wanneer een netwerkfout optreedt, annuleert u de fout met een druk op deze knop. Zie de *Netwerkhandleiding* voor meer informatie.

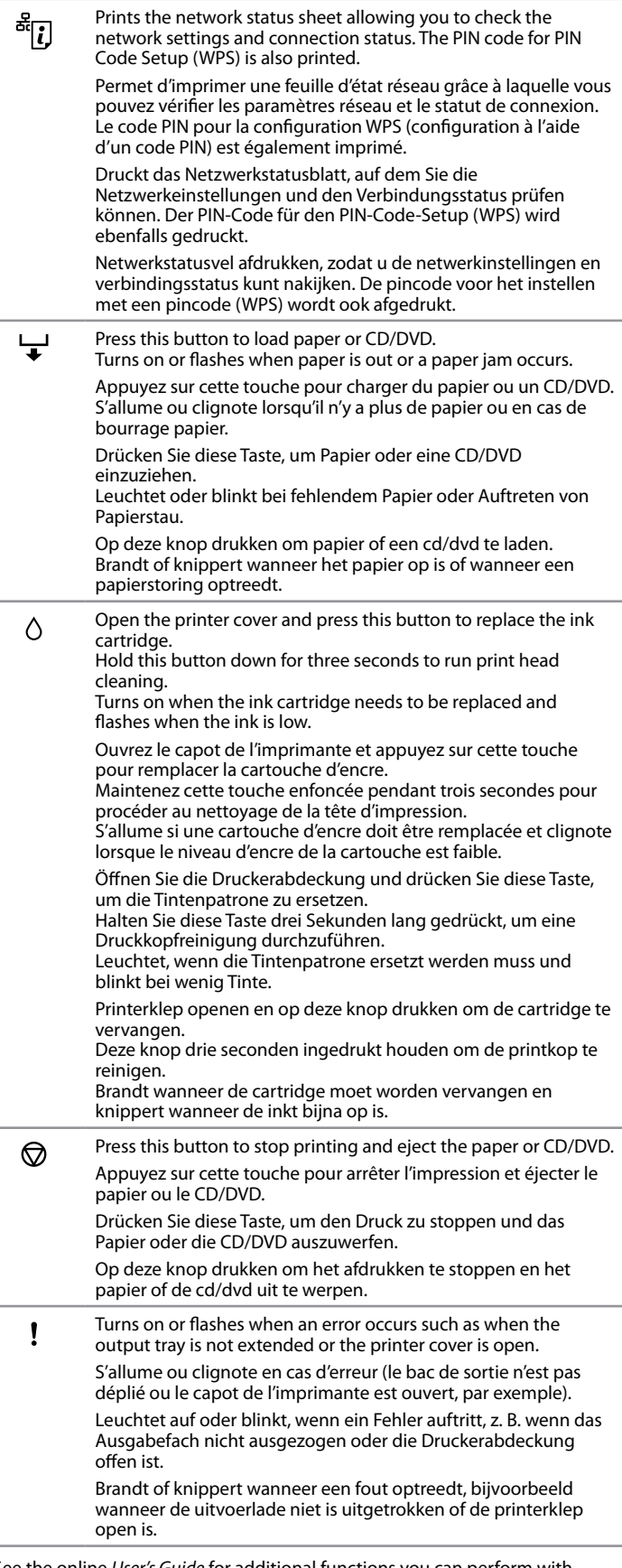

See the online *User's Guide* for additional functions you can perform with different combinations of buttons.

Reportez-vous au *Guide d'utilisation* en ligne pour plus de détails concernant les autres fonctions que vous pouvez exécuter en associant les touches. Weitere Funktionen, die mit verschiedenen Tastenkombinationen verfügbar

sind, finden Sie im online *Benutzerhandbuch*.

Zie de online-*Gebruikershandleiding* voor meer functies die u kunt uitvoeren met verschillende combinaties van knoppen.

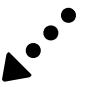

**Loading paper in the paper casette Chargement de papier dans l'unité papier Einlegen von Papier in die Papierkassette Papier in de papiercassette laden**

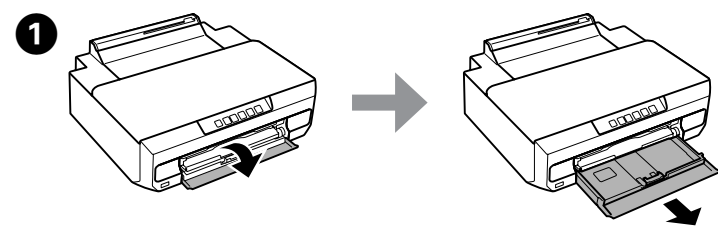

Open the front cover and pull out the paper cassette. Ouvrez le capot avant et retirez l'unité papier. Öffnen Sie die obere Abdeckung und ziehen Sie die Papierkassette heraus. Deksel aan de voorzijde openen en papiercassette uittrekken.

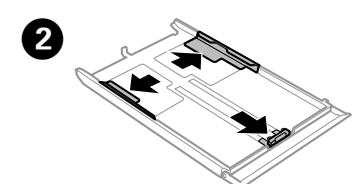

Slide the edge guides to the sides of the paper cassette. Faites glisser les guides latéraux contre les bords de l'unité papier. Die Papierführungsschienen an die Kanten der Papierkassette schieben. Zijgeleiders naar de zijkanten van de papiercassette schuiven.

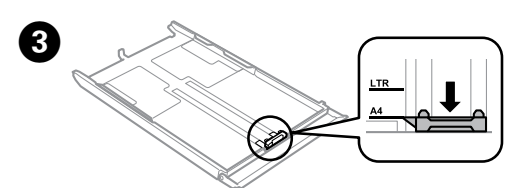

Slide the edge guide to adjust to the paper size you will use. Faites glisser le guide latéral conformément à la taille de papier que vous souhaitez utiliser.

Die Papierführungsschiene auf das verwendete Papierformat schieben. Zijgeleider instellen op het papierformaat dat u wilt gebruiken.

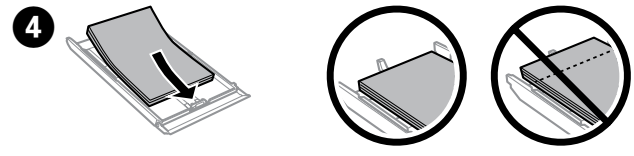

Envoyez les données d'impression à partir de l'ordinateur. Veillez à sélectionner la fente d'alimentation papier arrière comme source d'alimentation papie

Load paper toward the edge guide with printable side face-down, and check that the paper is not sticking out from the end of the cassette. Chargez le papier contre le guide latéral, en orientant le côté imprimable vers le bas, et vérifiez que le papier ne dépasse pas de l'extrémité de l'unité. Papier gegen die Papierführungsschiene mit der bedruckbaren Seite nach unten einlegen und darauf achten, dass das Papier nicht über das Kassettenende hinausragt. Papier met de afdrukzijde naar beneden tegen de zijgeleider plaatsen en controleren of het papier niet achter uit de cassette komt.

Completely extend the output tray. Dépliez complètement le bac de sortie. Ziehen Sie das Ausgabefach ganz heraus. Uitvoerlade volledig uittrekken.

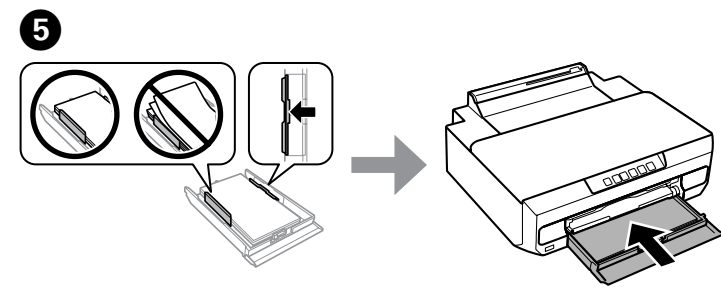

Slide the edge guides to the edges of the paper. Keep the cassette flat and insert it back into the product carefully and slowly.

- Press the  $\Diamond$  button again. The ink cartridges move to the ink cartridge replacement position.
- Appuyez de nouveau sur la touche  $\Diamond$ . La cartouche d'encre se place en position de remplacement.
- Drücken Sie die Taste () erneut. Die Tintenpatronen werden in die Position zum Auswechseln der Tintenpatrone bewegt.
- Opnieuw op de knop  $\Diamond$  drukken. De cartridges bewegen naar de plaats waar ze kunnen worden vervangen.

Faites glisser les guides latéraux contre les bords du papier. Maintenez l'unité à plat et réinsérez-la délicatement et doucement dans le produit. Die Papierführungsschienen an die Papierkanten schieben. Halten Sie die Kassette flach und setzen Sie sie langsam und vorsichtig wieder in das Gerät ein. Zijgeleiders tegen de zijkanten van het papier schuiven. Schuif de cassette mooi recht terug in het apparaat. Doe dit langzaam en voorzichtig.

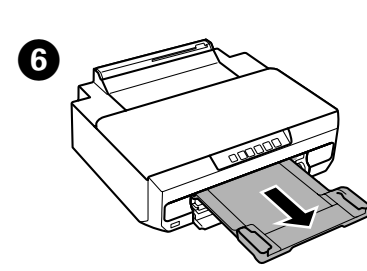

Identifiez la cartouche d'encre qui doit être remplacée (la couleur au niveau de l'emplacement  $\beta$ ).

Si une autre cartouche d'encre doit être remplacée, à chaque fois que vous appuyez sur la touche  $\Diamond$ , la cartouche d'encre s'arrête au niveau du repère  $\Diamond$ .

Prüfen Sie, welche Tintenpatrone ersetzt werden muss (die Farbe an der Position  $\beta$ ).

Wenn eine weitere Tintenpatrone ersetzt werden muss, stoppt die Tintenpatrone bei jedem Tastendruck von  $\Diamond$  an der Markierung  $\&$ .

Controleren welke cartridge moet worden vervangen (de kleur op de positie  $\&$ ). Als er nog meer cartridges moeten worden vervangen, stopt de cartridge met elke druk op de knop  $\Diamond$  bij het teken  $\&$ .

**Loading paper in the rear paper feed slot Chargement de papier dans la fente d'alimentation papier arrière**

**Einlegen von Papier in den hinteren Papiereinzug Papier in de papiertoevoer aan de achterzijde laden**

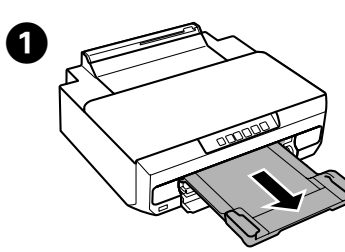

Wait until the  $\pm$  light on the control panel stops flashing and remains on. Attendez que le voyant situé sur le panneau de commande cesse de clignoter et reste allumé.

Warten Sie, bis die Lampe  $\pm$  im Bedienfeld aufhört zu blinken und weiterleuchtet.

Wachten tot het lampje  $\downarrow$  op het bedieningspaneel ophoudt met knipperen en blijft branden.

Senden Sie die Druckdaten vom Computer. Achten Sie darauf, dass als Papierzufuhr der hintere Papiereinzug gewählt ist.

Afdrukgegevens verzenden vanaf de computer. U moet de papiertoevoer aan de achterzijde hebben geselecteerd als papierbron.

#### **Replacing Ink Cartridges**

**Remplacement des cartouches d'encre Ersetzen von Tintenpatronen Cartridges vervangen**

**O** Press the Uniton. The paper is fed and printing starts.<br>Appuyez sur la touche U. Le papier est entraîné et l'impression démarre. Drücken Sie die Taste . Das Papier wird eingezogen und der Druck beginnt.

Op de knop  $\pm$  drukken. Het papier wordt ingevoerd en het afdrukken begint.

> Glose the printer cover.<br>Ink charging starts. When it is finished, the  $\circlearrowright$  light stops flashing and Close the printer cover. remains on.

Nehmen Sie die Tintenpatrone heraus.

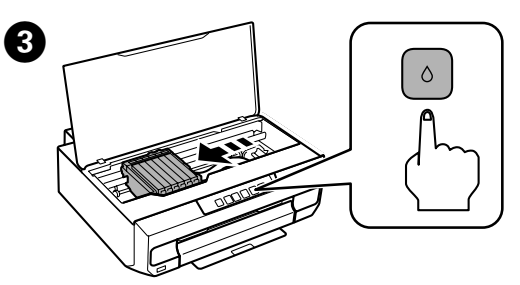

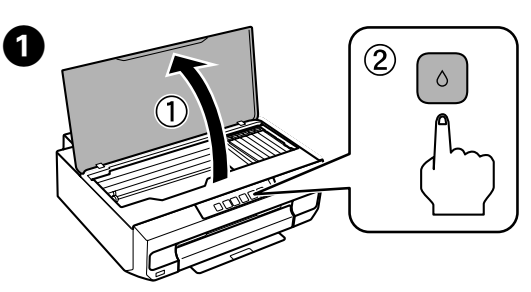

Open the printer cover and press the  $\Diamond$  button. Ouvrez le capot de l'imprimante et appuyez sur la touche  $\Diamond$ . Öffnen Sie die Druckerabdeckung und drücken Sie die Taste  $\Diamond$ . Printerklep openen en op de knop  $\Diamond$  drukken.

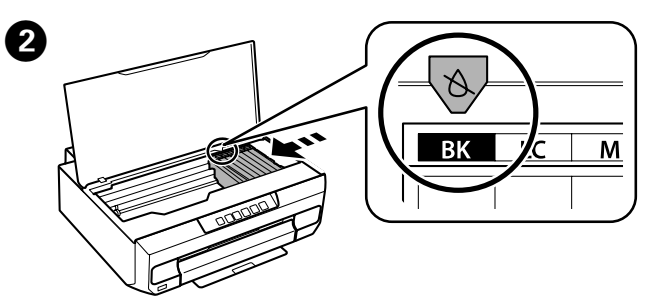

Check which ink cartridge needs to be replaced (the color at the  $\&$  position). If another ink cartridge needs to be replaced, each time you press the  $\Diamond$  button, the ink cartridge stops at the  $\delta$  mark.

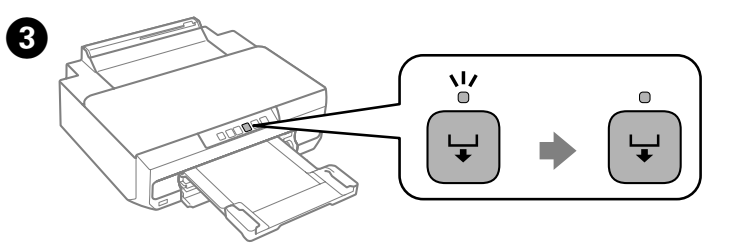

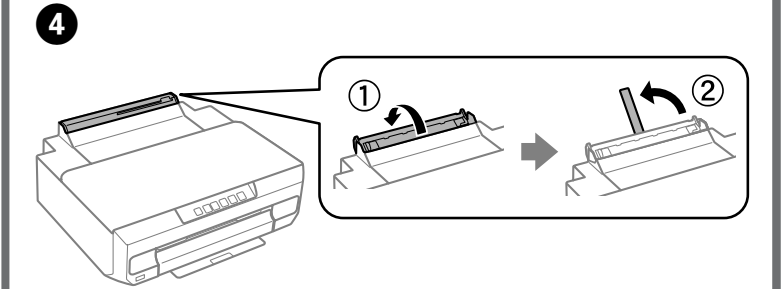

Open the rear paper feed slot cover and raise the paper support. Ouvrez le couvercle de la fente d'alimentation papier arrière et soulevez le guide papier.

Öffnen Sie die Abdeckung des hinteren Papiereinzugs und stellen Sie die Papierstütze nach oben.

Klepje van de papiertoevoer aan de achterzijde openen en de papiersteun rechtop zetten.

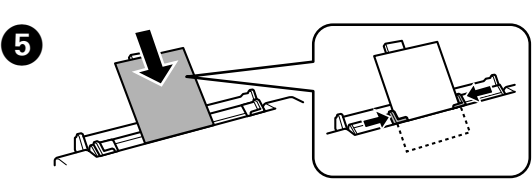

Load paper with the printable side facing up, and then slide the edge guides to the edges of the paper. Align the area that is 5 cm from the edge of the paper with the slot on the paper support.

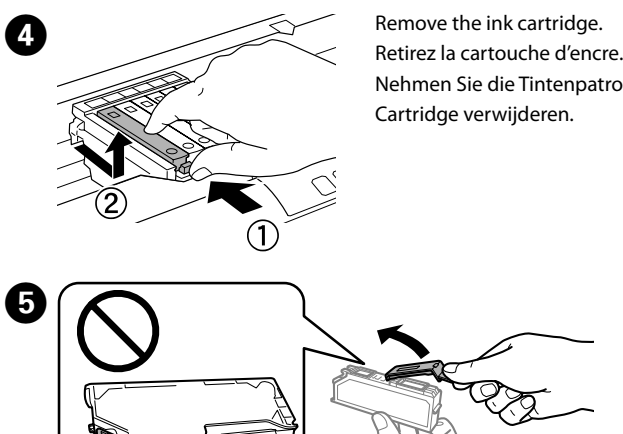

Chargez du papier en orientant le côté imprimable vers le haut, puis faites glisser les guides latéraux contre les bords du papier. Alignez la zone se trouvant à 5 cm du bord du papier sur la fente du guide papier.

Legen Sie Papier mit der bedruckbaren Seite nach oben ein und schieben Sie dann die Papierführungen an die Papierkante heran. Richten Sie den Schlitz der Papierstütze auf ca. 5 cm von der Papierkante aus.

Papier met de afdrukzijde naar boven plaatsen en de zijgeleiders tegen het papier schuiven. Lijn het deel dat zich op 5 cm van de rand van het papier bevindt uit met de sleuf in de papiersteun.

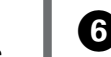

- Remove new ink cartridge from its package, and then remove the cap.
- Retirez la nouvelle cartouche d'encre de son emballage, puis retirez le capuchon. Nehmen Sie die neue Tintenpatrone aus der Verpackung heraus und entfernen Sie die Abdeckung.
- Nieuwe cartridge uit de verpakking halen en vervolgens de dop verwijderen.

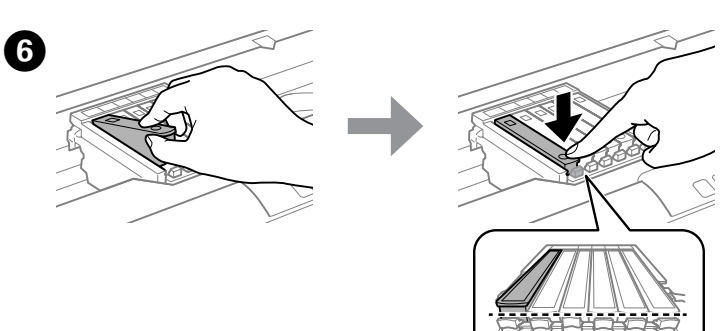

- Insert the ink cartridge diagonally into the cartridge holder and gently push it down until it clicks into place.
- Insérez la cartouche d'encre de biais dans le porte-cartouche, puis appuyez délicatement sur la cartouche jusqu'à ce qu'un déclic confirme sa mise en place. Setzen Sie die neue Tintenpatrone schräg in den Patronenhalter hinein und drücken Sie sie vorsichtig nach unten, bis sie hörbar einrastet.
- Cartridge schuin in de cartridgehouder steken en voorzichtig aanduwen tot de cartridge vastklikt.

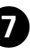

- Fermez le capot de l'imprimante. Le chargement de l'encre démarre. Une fois le chargement terminé, le voyant  $\ddot{\circ}$  cesse de clignoter et reste allumé.
- Schließen Sie die Druckerabdeckung.
- Das Laden der Tinte beginnt. Wenn es beendet ist, blinkt die Lampe  $\circlearrowleft$ nicht mehr und leuchtet weiter.
- Printerklep sluiten. De inkt wordt geladen. Zodra dit klaar is, houdt het lampje P op met knipperen en blijft het branden.

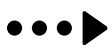

Completely extend the output tray. Dépliez complètement le bac de sortie.

Ziehen Sie das Ausgabefach ganz heraus. Uitvoerlade volledig uittrekken.

Send the print data from the computer. Make sure you select the rear paper feed slot as the paper source.

#### **Clearing the paper jam Suppression des bourrages papier Beseitigen von Papierstau Papierstoring verhelpen**

Pull out the rear cover and carefully remove the jammed paper.

Retirez le capot arrière et ôtez délicatement le papier coincé. Ziehen Sie die hintere Abdeckung heraus und entfernen Sie vorsichtig das gestaute Papier.

Öffnen Sie die hintere Abdeckung und entfernen Sie vorsichtig das gestaute Papier

Deksel aan de achterzijde uittrekken en het vastgelopen papier voorzichtig verwijderen.

Open the rear cover and carefully remove the jammed paper.

Ouvrez le capot arrière et ôtez délicatement le papier coincé.

Deksel aan achterzijde verwijderen en vastgelopen papier voorzichtig verwijderen.

> Reattach the rear cover. Réinstallez le capot arrière. Setzen Sie die hintere Abdeckung wieder ein. Deksel aan achterzijde van apparaat weer aanbrengen.

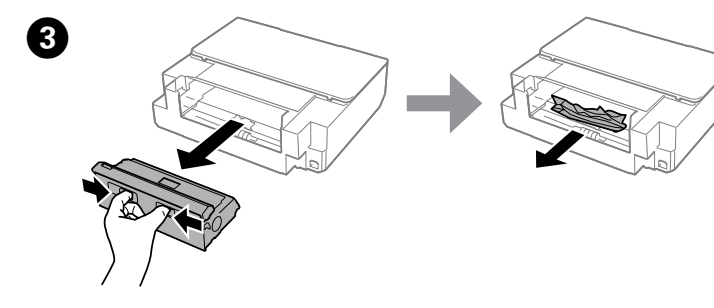

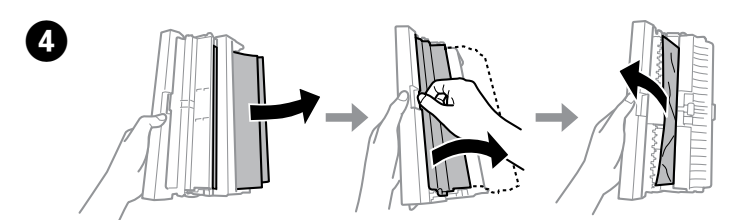

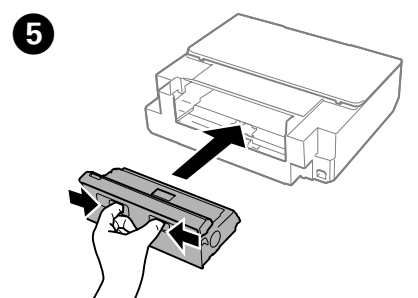

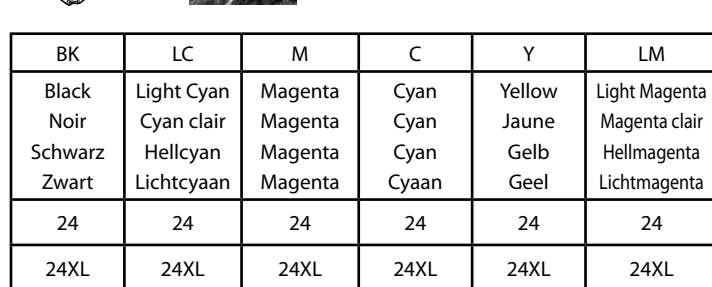

Close the printer cover. Fermez le capot de l'imprimante. Schließen Sie die Druckerabdeckung. Printerklep sluiten.

Elephant / Eléphant / Elefant / Olifant

- $\mathscr{D}\hspace{-.1cm}$  If you see missing segments or broken lines in your printouts, try the following solutions.
- Si l'impression présente des segments manquants ou des lignes coupées, essayez les solutions suivantes.

For information on Epson's ink cartridge yields, please visit the website. Pour obtenir des informations concernant le rendement des cartouches d'encre Epson, consultez le site Web.

Informationen zur Ergiebigkeit von Epson-Tintenpatronen finden Sie auf der Website. Informatie over de capaciteit van Epson-cartridges kunt u vinden op de website.

Lorsque le voyant  $\mathcal O$  s'allume, relâchez la touche  $\Diamond$ . Le motif de vérification des buses est imprimé.

# **http://www.epson.eu/pageyield**

Halten Sie die Taste  $\Diamond$  gedrückt und schalten Sie den Drucker ein. Wenn die Lampe  $\circledcirc$  aufleuchtet, lassen Sie die Taste  $\circ$  los. Das Düsentestmuster wird gedruckt.

De printer aanzetten met de knop  $\Diamond$  ingedrukt. Wanneer het lampje  $\mathcal O$ begint te branden, laat u de knop  $\Diamond$  los. Het spuitkanaaltjespatroon wordt afgedrukt.

 $\boldsymbol{\Theta}$ If the pattern looks like "b", perform Print Head Cleaning. Hold down  $\Diamond$  for three seconds, and when  $\Theta$  light flashes, release  $\Diamond$ .

## **Ink Cartridge Code / Codes des cartouches d'encre / Tintenpatronencodes / Cartridgecodes**

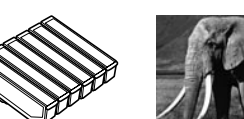

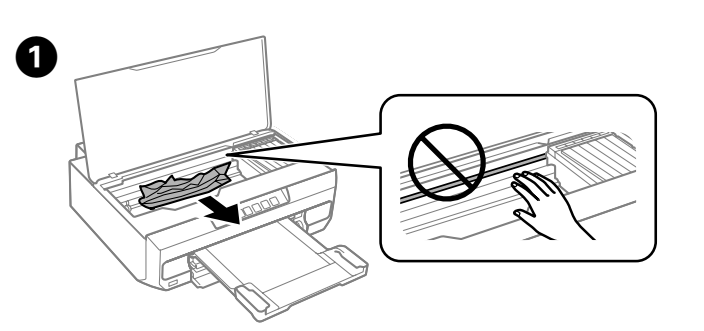

Open the printer cover and remove all of the paper inside, including any torn pieces.

> Si le motif ressemble au motif b, procédez au nettoyage de la tête d'impression. Maintenez la touche  $\Diamond$  enfoncée pendant trois secondes et, lorsque le voyant  $\Theta$  clignote, relâchez la touche  $\Diamond$ .

Wenn das Muster wie "b" aussieht, führen Sie eine Druckkopfreinigung durch. Halten Sie & drei Sekunden lang gedrückt und wenn O blinkt, lassen Sie  $\Diamond$  los.

Voer een printkopreiniging uit als het patroon eruitziet als voorbeeld "b". 0 drie seconden ingedrukt houden en wanneer het lampje  $\mathcal{P}_k$  knippert  $\land$  loslaten.

Ouvrez le capot de l'imprimante et retirez le papier coincé à l'intérieur, morceaux déchirés inclus.

Öffnen Sie die Druckerabdeckung und entfernen Sie Papier und Papierschnipsel vollständig aus dem Innenraum.

Printerklep openen en al het papier en alle eventuele losse stukken verwijderen.

## **Print Quality Help Aide pour les problèmes de qualité d'impression Hilfe zur Druckqualität**

#### **Afdrukkwaliteit verbeteren**

Wenn Ihre Ausdrucke fehlende Segmente oder unterbrochene Linien aufweisen, versuchen Sie die folgenden Lösungen. Probeer de volgende oplossingen als uw afdrukken ontbrekende delen of onderbroken lijnen bevatten.

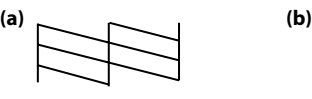

# **Error Indicators / Voyants d'erreur / Fehleranzeigen / Foutindicators**

When an error occurs, the light turns on or flashes. Details of the error are displayed on the computer screen. En cas d'erreur, le voyant s'allume ou clignote. Les détails relatifs à l'erreur sont affichés sur l'écran de l'ordinateur. Wenn ein Fehler auftritt, leuchtet die Lampe auf oder blinkt. Eine Fehlerbeschreibung wird im Computerbildschirm angezeigt. Wanneer er een fout optreedt, begin het lampje te branden of te knipperen. Meer informatie over de fout wordt weergegeven op het computerscherm.

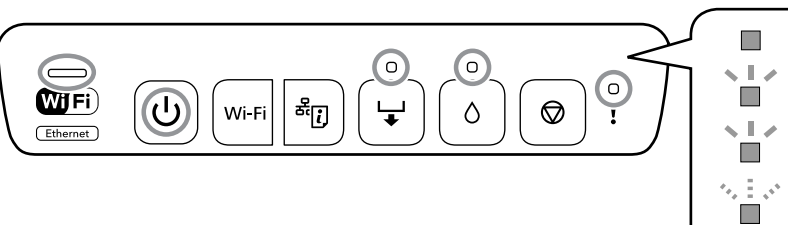

 $\bf\bf\Omega$ Press the  $\circledcirc$  button to turn off the printer and pull out the output tray. Appuyez sur la touche  $\circledcirc$  pour mettre l'imprimante hors tension et sortez le bac de sortie.

Schalten Sie den Drucker mit  $\circlearrowright$  aus und ziehen Sie das Ausgabefach heraus. Op de knop  $\circlearrowright$  drukken om de printer uit te zetten en de uitvoerlade uittrekken.

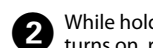

**B** While holding down the  $\Diamond$  button turn on the printer. When the  $\Diamond$  light turns on release the  $\Diamond$  button. The nozzle check pattern is printed turns on, release the  $\Diamond$  button. The nozzle check pattern is printed. Maintenez la touche  $\Diamond$  enfoncée et mettez l'imprimante sous tension.

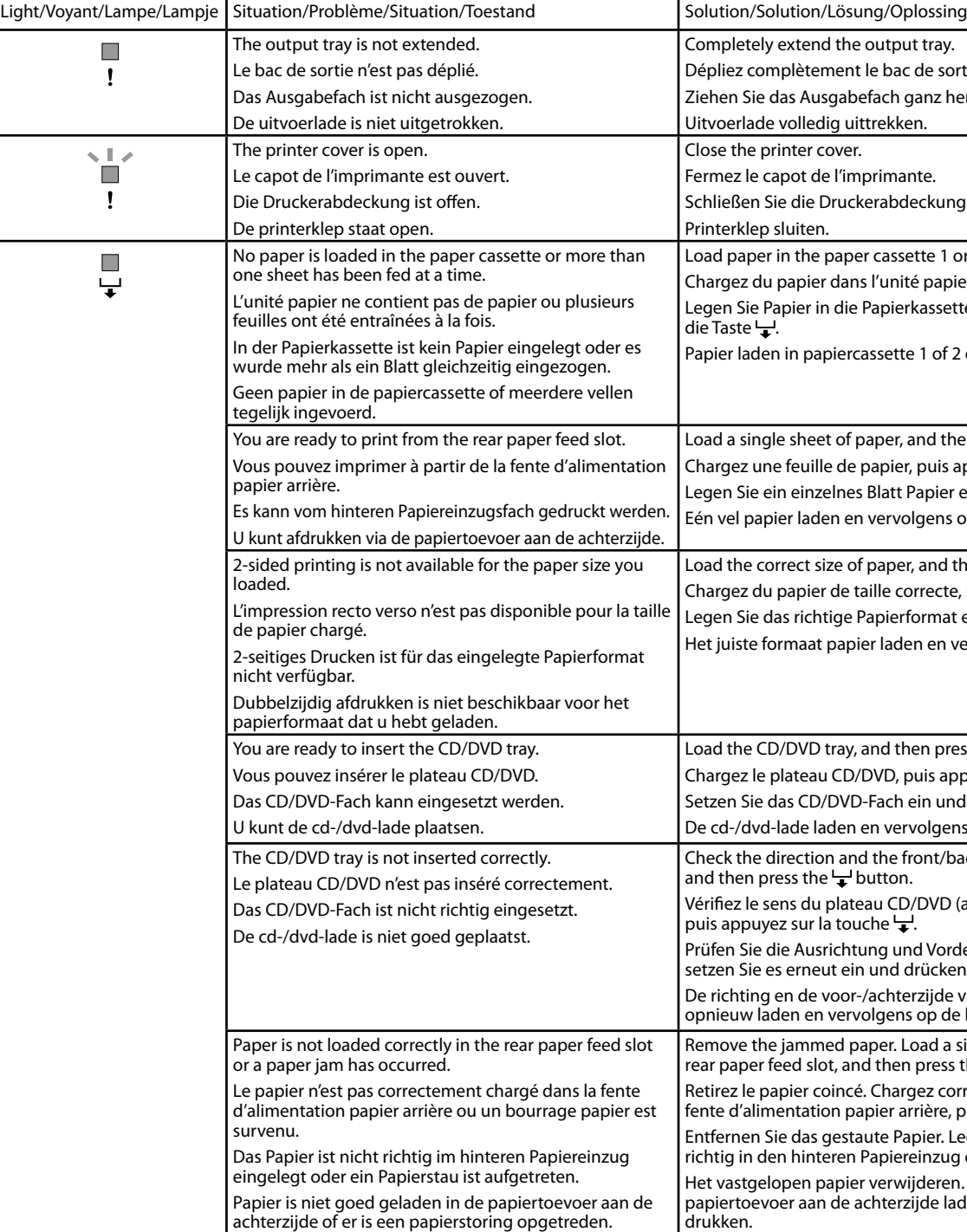

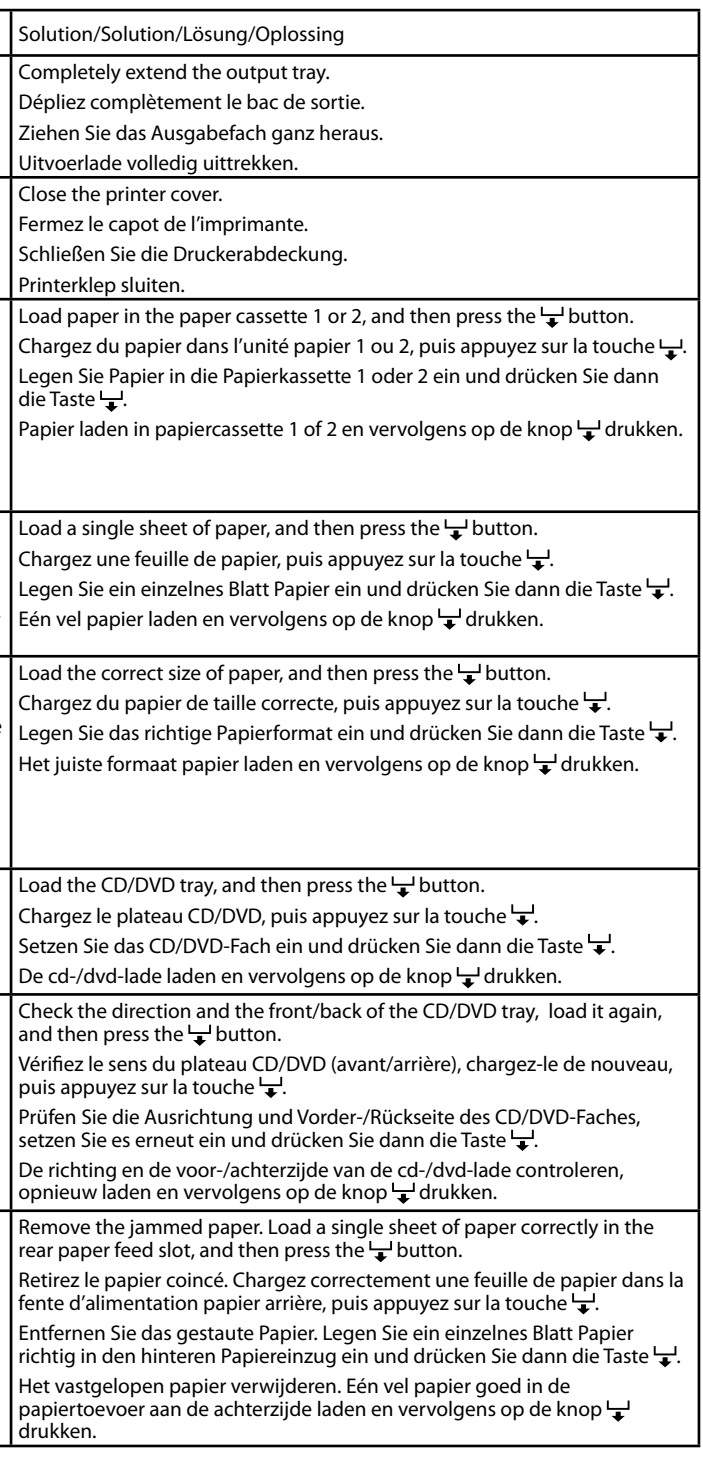

- : On / Allumé / Ein / Brandt
- : Flashing slowly / Clignotant lentement / Blinkt langsam / Knippert langzaam
- : Flashing slowly and fast alternately / Clignotant tour à tour lentement et rapidement / Blinkt abwechselnd langsam und schnell / Knippert afwisselend langzaam en snel
- : Flashing fast / Clignotant rapidement / Blinkt schnell / Knippert snel

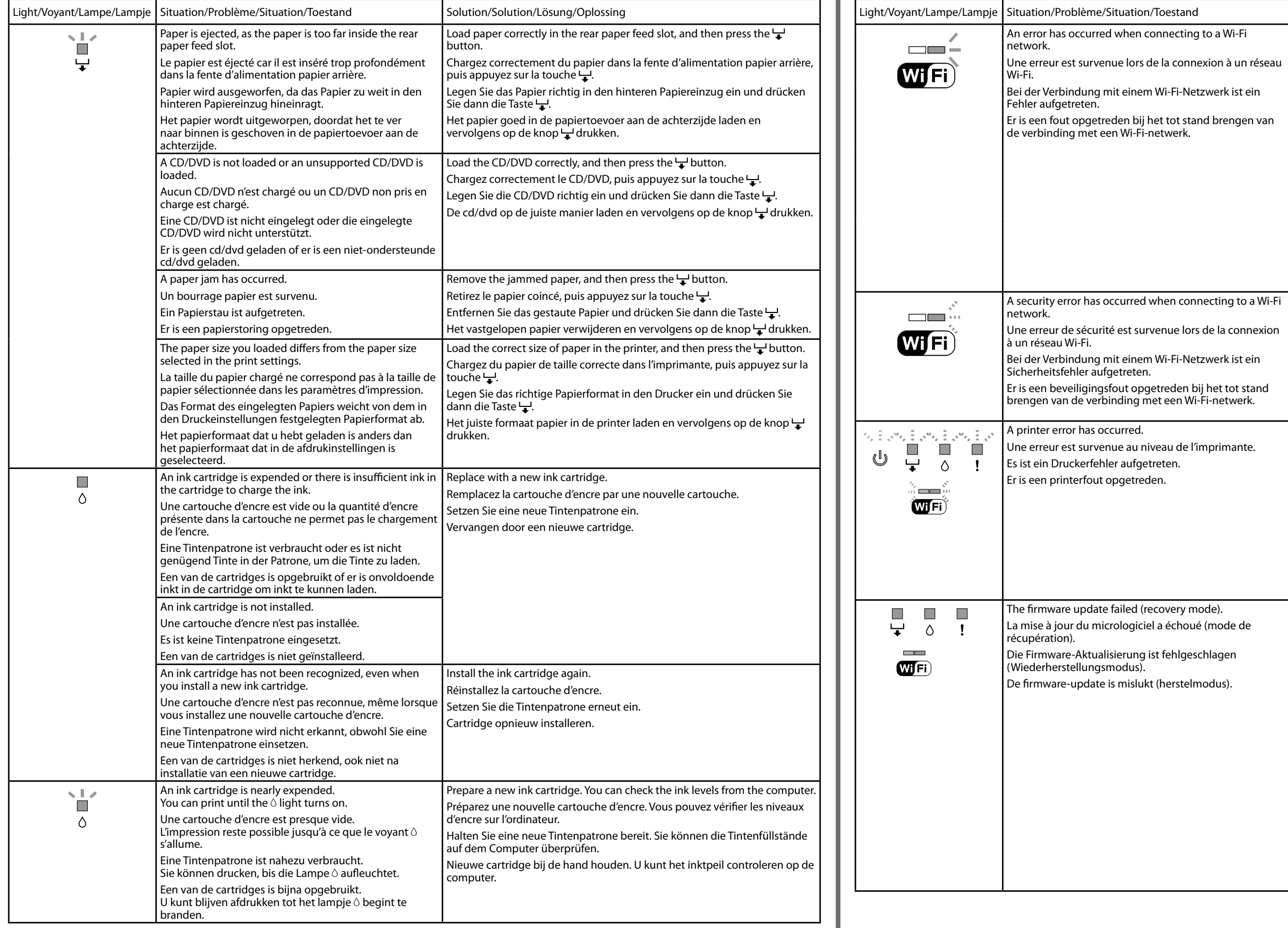

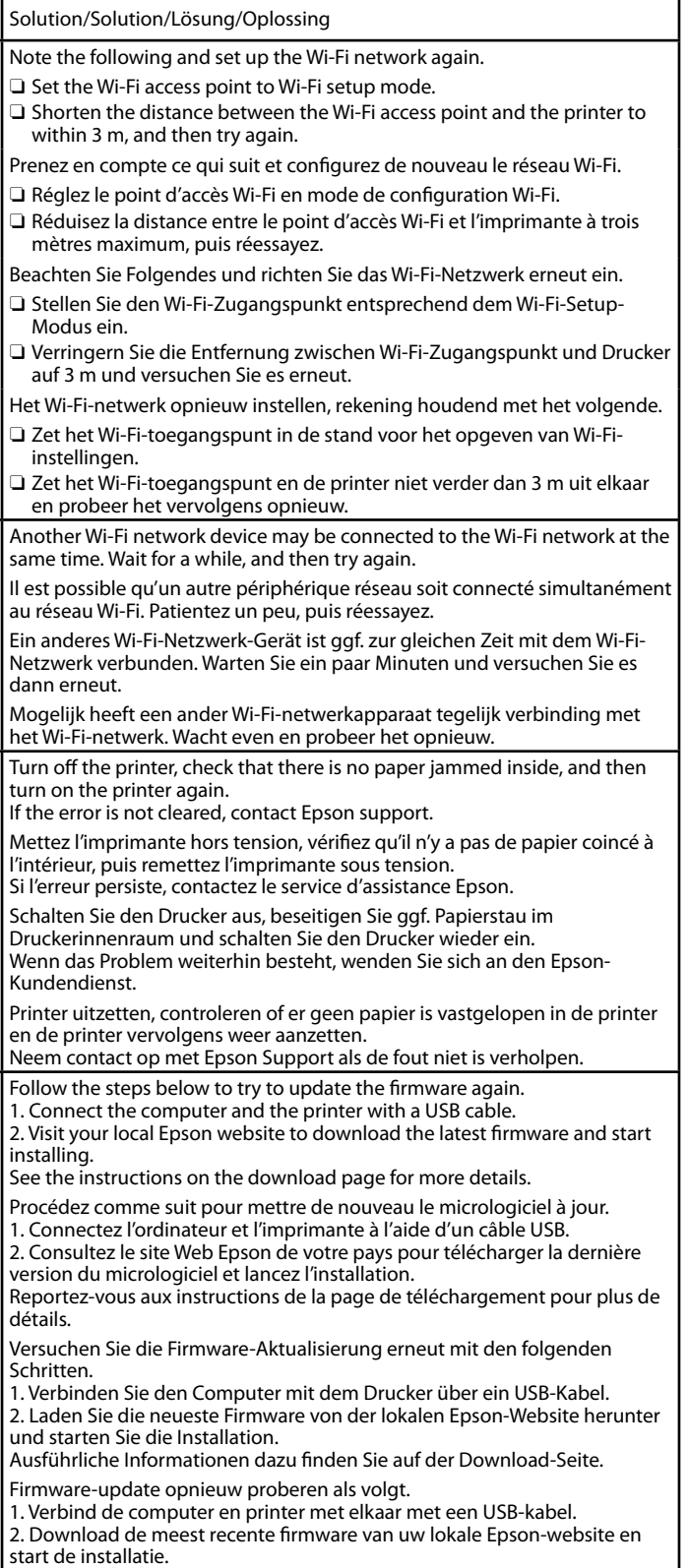

Zie de instructies op de downloadpagina voor meer informatie.